# การอ ัพโหลดเครื ่อง

# SSTAR S3 กับComputer

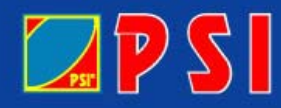

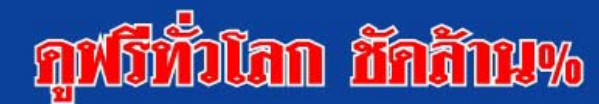

#### การต ī อสาย upload เครื่องกับ com

## A. ทำการต่อสาย upload ระหว่าง REC.กับ COM ให้เรียบร้อย โดยใชสาย SSTAR SR5 ได

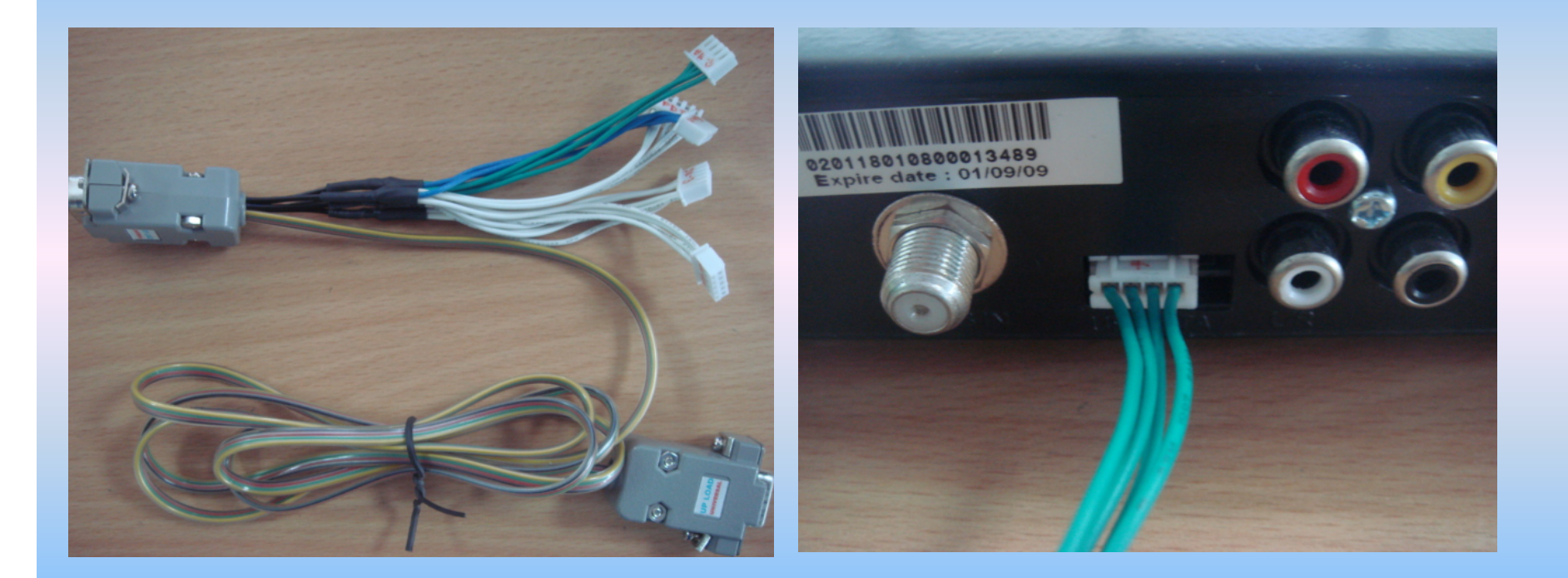

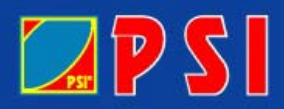

## quithian minny

### 1. ทำการ Download software มาเก็บไว้ในเครื่อง

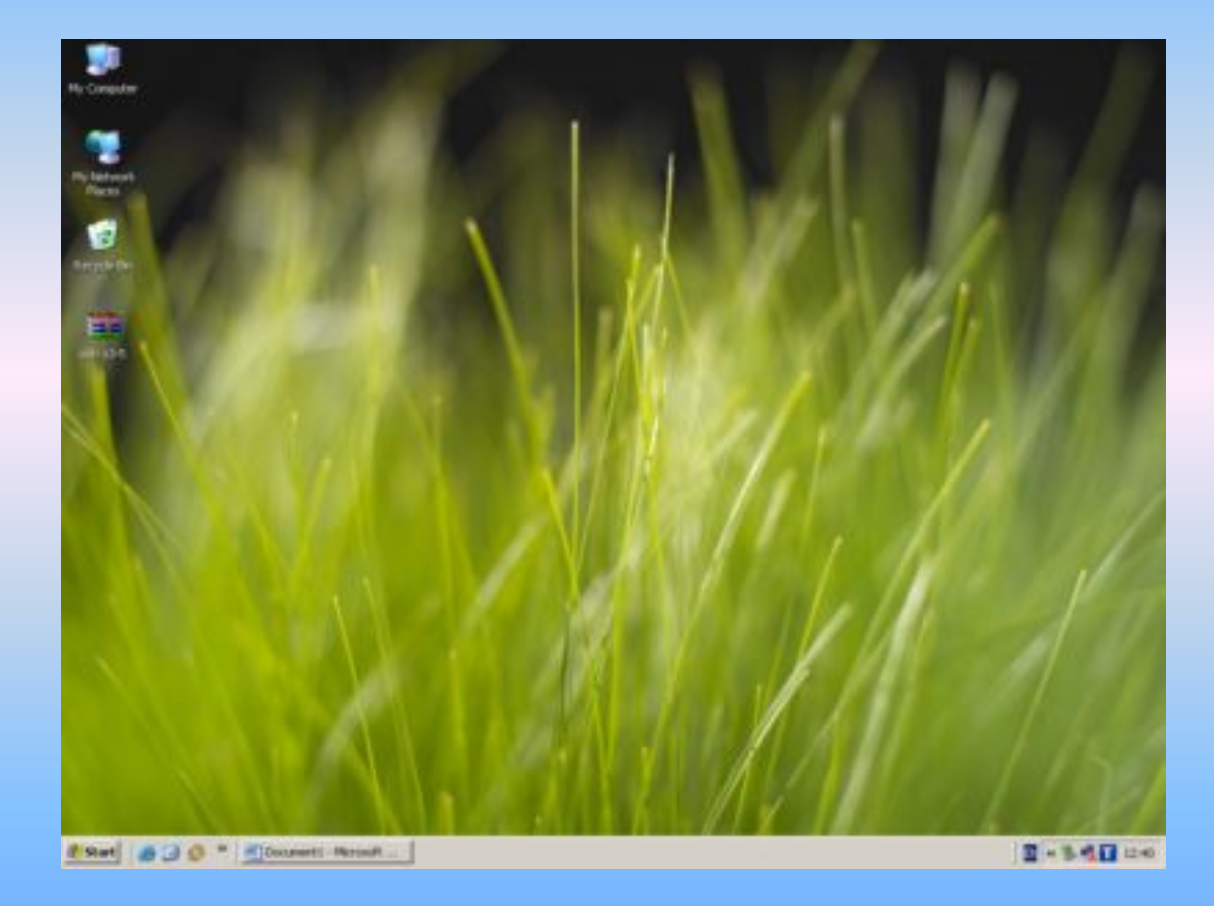

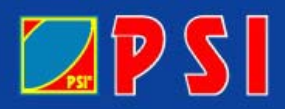

## quithian minne

## 2. คลิกขวาที่ ไอคอน เลือก extract Here

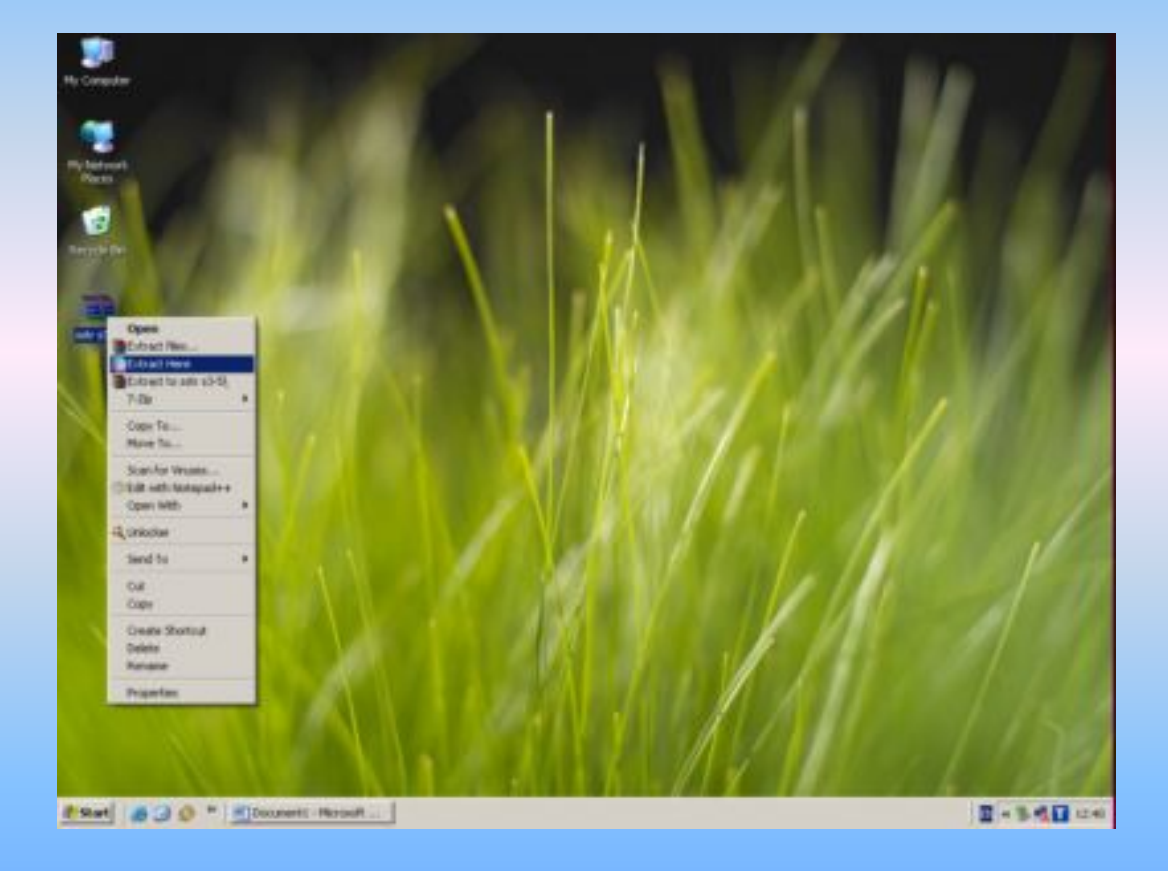

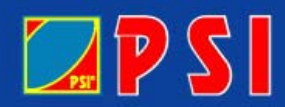

## quithian infinem

### 3. ดับเบิลคลิกโฟลเดอร SSTAR S3-S5

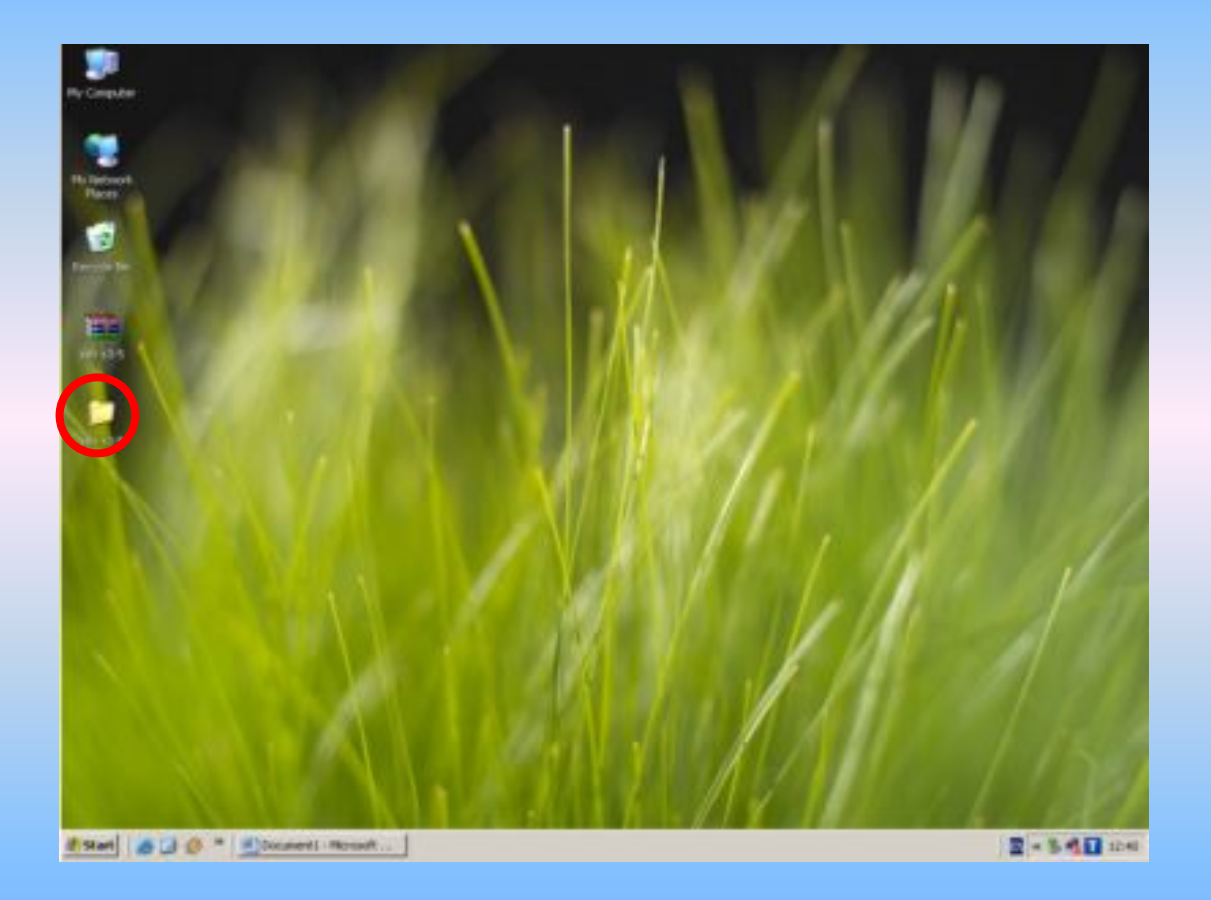

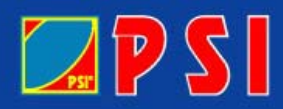

## quithian minimum

### $4.$  เลือกหน้าต่างอัพโหลด S star S3-S5 โดยทำการดับเบิลคลิก

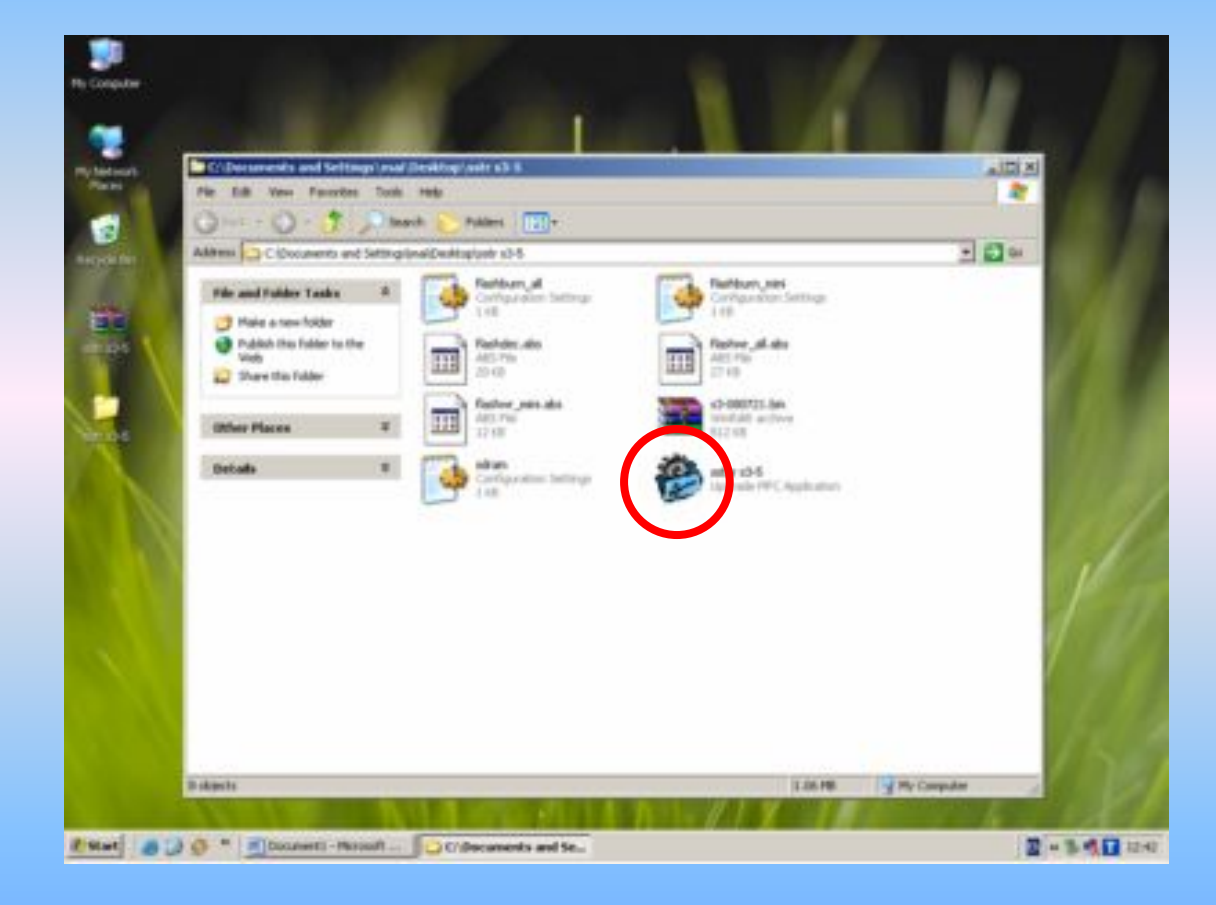

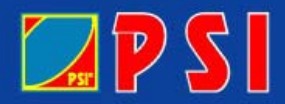

#### i<mark>an ifahiw</mark>w M

## 5. เลือกคำสั่ง Browse โดยการคลิกซ้าย 1 ครั้ง

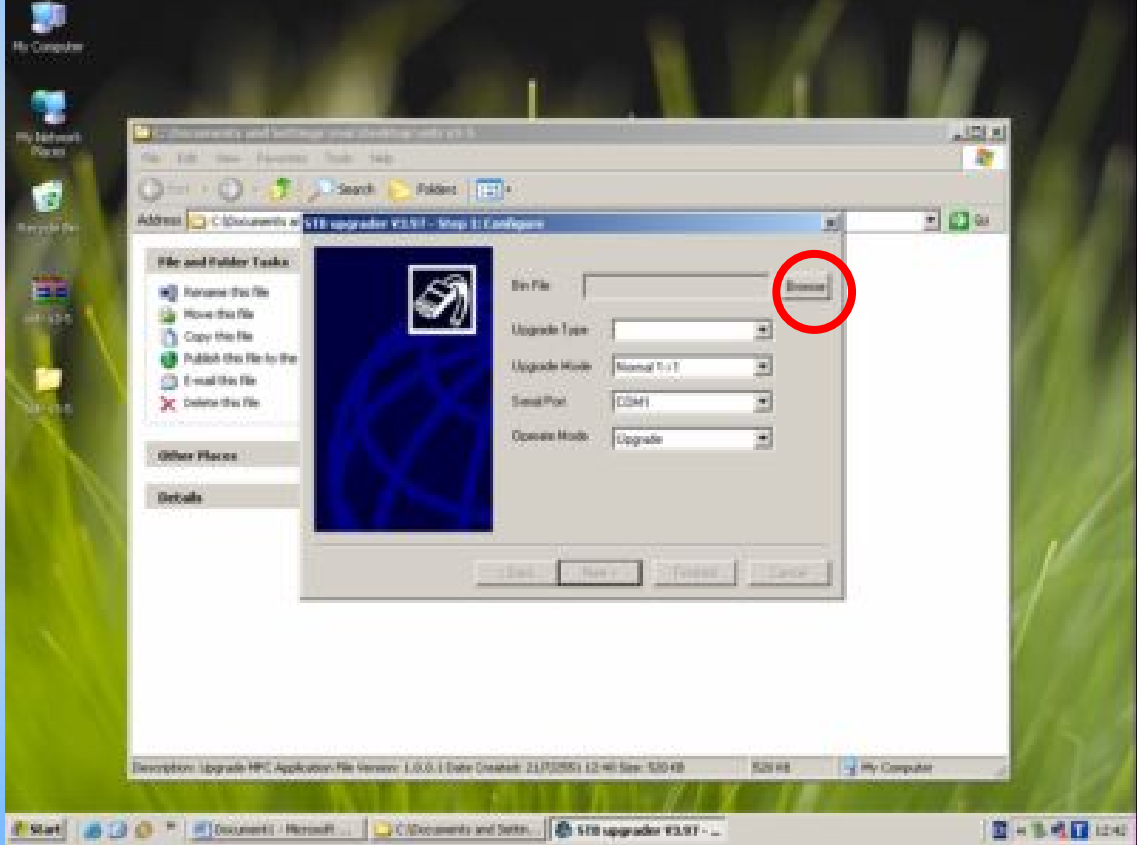

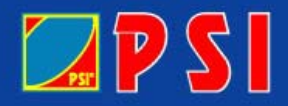

## quithian infinew

### 6. เลือกไฟล์ upload เป็นไฟล์นามสกุล .bin

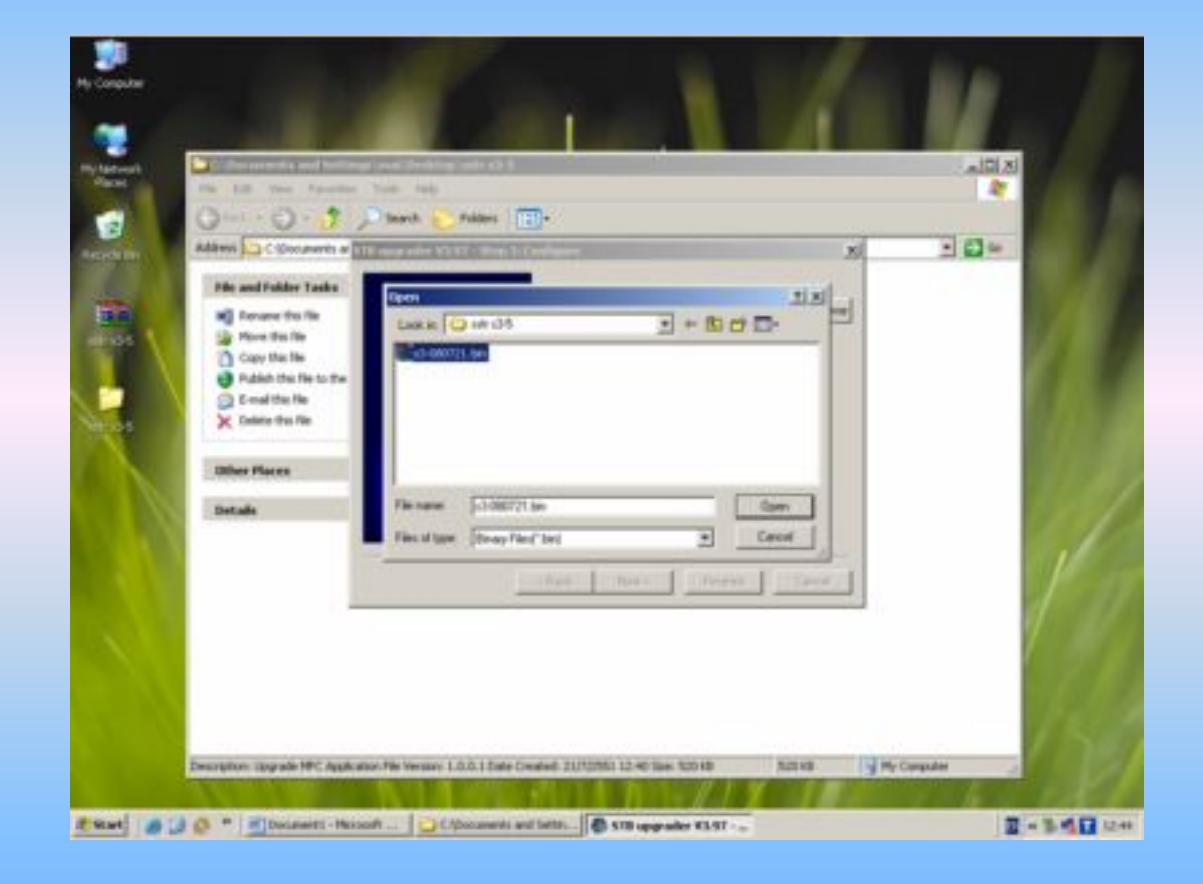

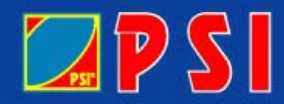

#### <mark>ian iinimu</mark>% **ANDY**

## 7. คลิกซ้ายที่คำสั่ง Next

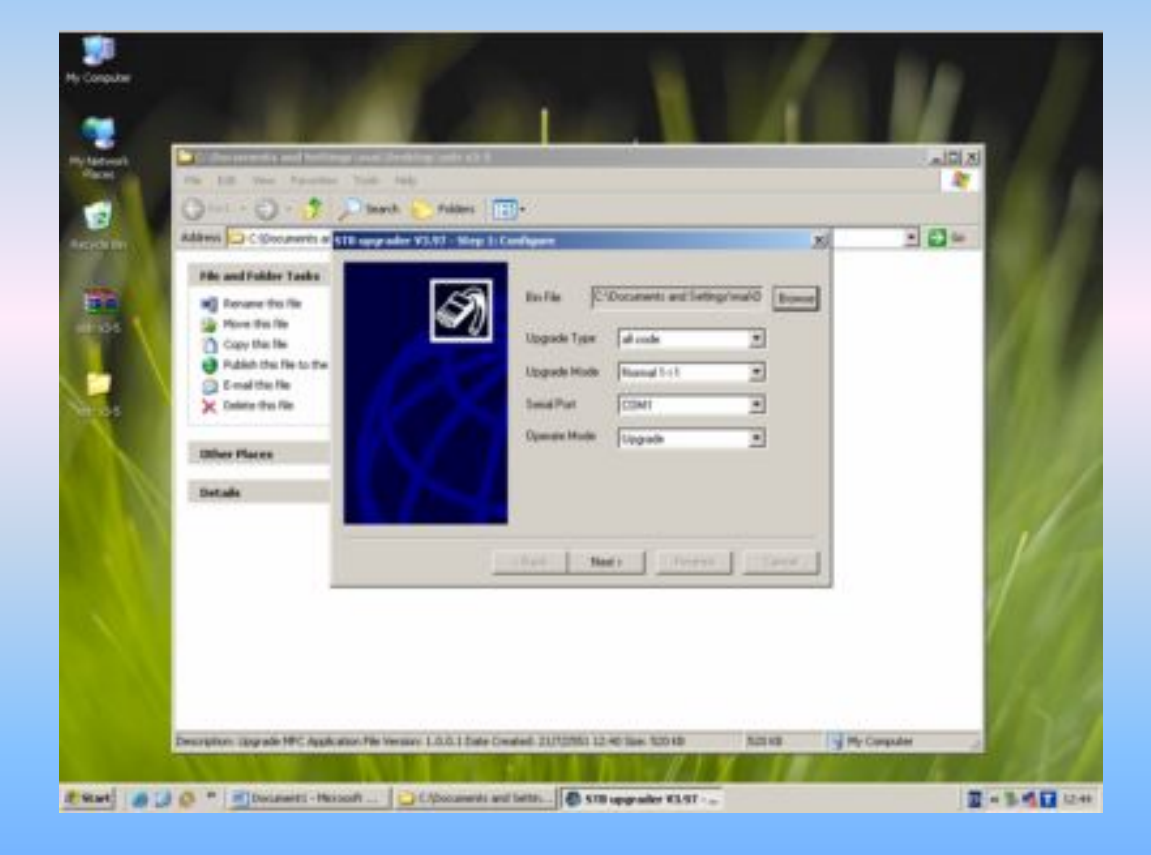

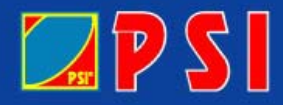

## quithian minny

## 8. ให้เสียบปลักแล้วเปิดสวิตช์หน้าเครื่องเพื่อ upload ซอฟแวร์จนครบ  $100\%$  แล้วหลังจากนั้นให้คลิกซ้ายตรงคำสั่ง next

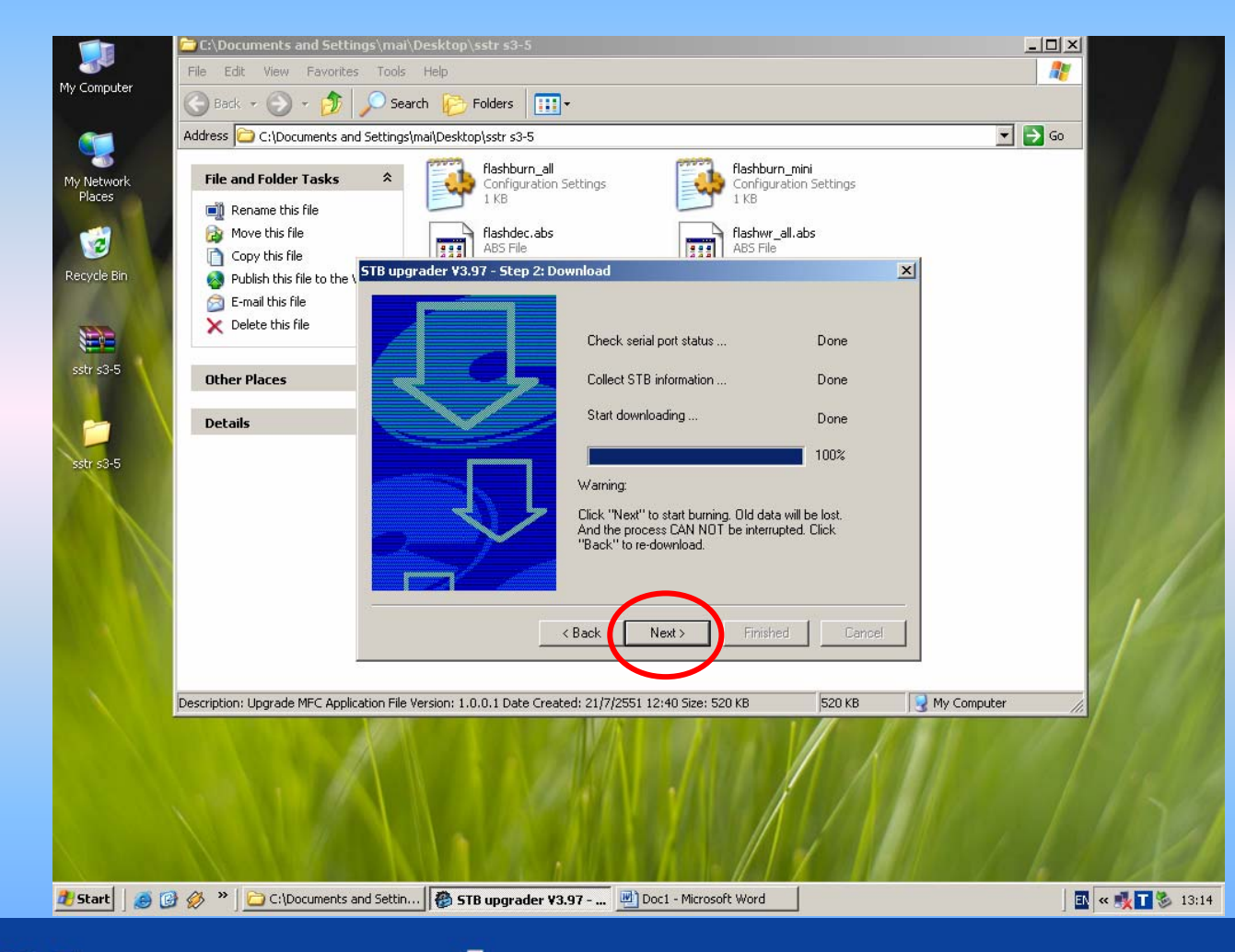

 $\mathbb{Z}$  PSI

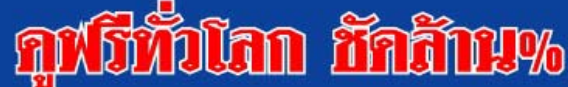

## 9. สังเกตแถบสีวิ่งครบ 100 % คลิกซ้ายที่คำสั่ง Finished

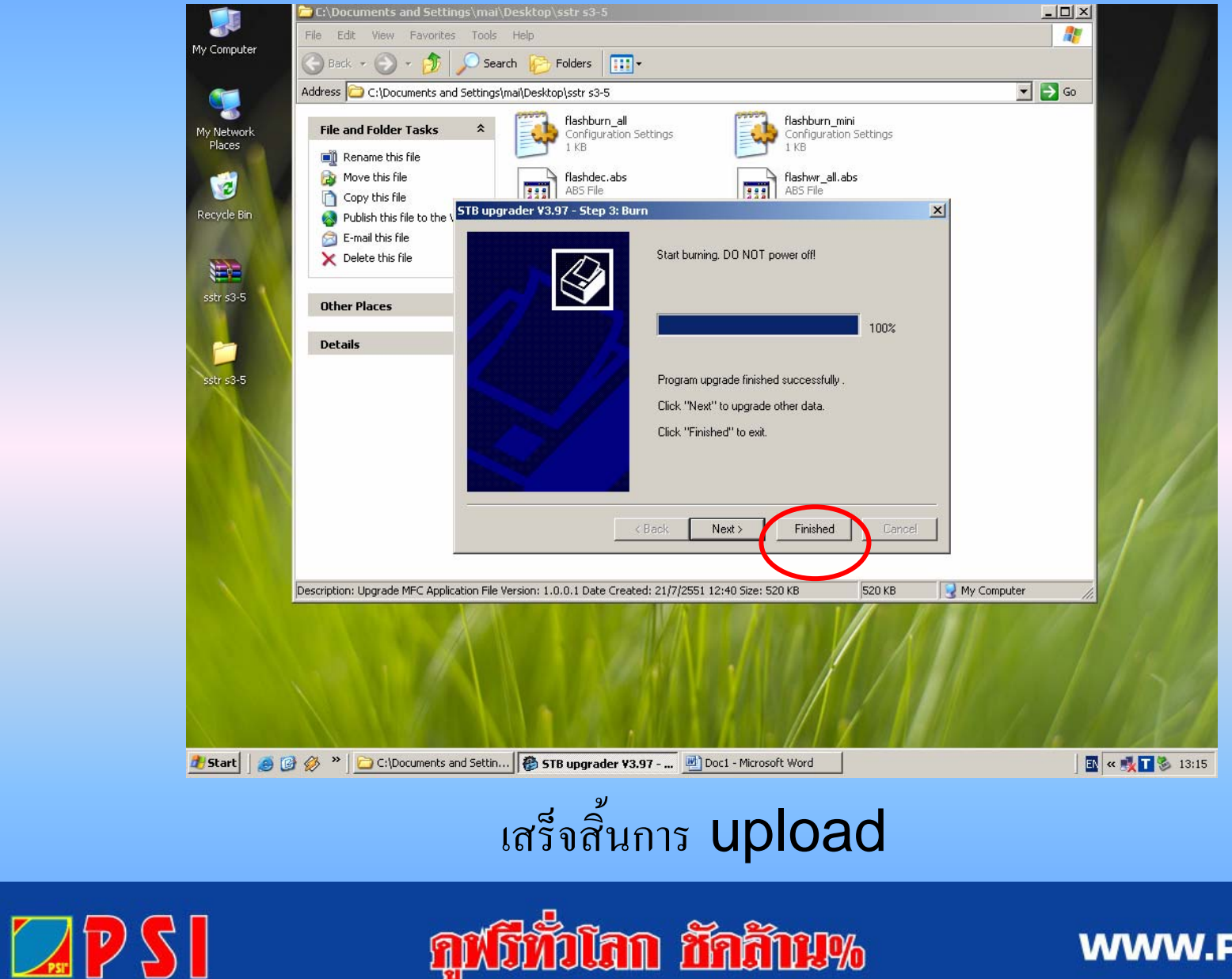